# **MNC 2021 Online Session Manual**

- . MNC 2021 will be held on Zoom Webinar.
- . For stable web connection, MNC recommends using a wired connection or a high-speed Wi-Fi connection. Download "Zoom Client for Meetings" on your device in advance for access to the MNC sections: https://zoom.us/download.
- . Zoom Webinar can be accessed from a web browser on the day of the session. Zoom is updated frequently. Make sure its version is up-todate.

### ■ **For participants**

- . Log in to the registration site and enter your password.
- $\bullet$ Find the link to the Zoom Webinar next to the program.
- $\bullet$  If you do not have a Zoom account, you will see a screen to enter your name and email address when you enter the room. Make sure to use the name that you used for the conference registration.
- $\bullet$ The venue manager will confirm your name when you enter the room.
- $\bullet$ In the Q&A session, use the "Raise Hand" button from the "Participants" icon on Zoom to ask a question

## ■ For speakers

- $\bullet$ MNC secretariat will send the access URL of the Zoom Webinar to speakers by invitation email in advance.
- . Speakers will participate as "panelists."
- $\bullet$  Visit the Zoom Webinar to check the connection **30 minutes before the session starts and confirm that your sound system (and screen sharing if you show slides or video from your PC) works fine**.
- $\bullet$  Video for general participants is off. In principle, their microphone is also set to be off, but questions are asked using the microphone during a Q&A session by clicking on Unmute.
- $\bullet$ The presentation time for each presentation is shown in the link. http://imnc.jp/2021/submission/
- $\bullet$  For every speakers
	- Click on Video On<sup>174</sup> to show your face during your presentation.
	- MNC recommends to use MNC 2021 back ground for your video screen.
	- The background will be available at http://imnc.jp/2021/presentation-guideline-2/.
	- $\sqrt{1}$ • You can select the background image from the menu at right side of video button
	- If you need further assistance, please refer to the link. https://support.zoom.us/hc/en-us/articles/210707503-Getting-started-with-Virtual-**Background**
- $\bullet$  For the speakers to use a submitted video file:
	- MNC assistants will show your video file from their PC.
	- After the video, answer to the questions after clicking on Unmute  $\mathbb Z$
- $\bullet$  For the speaker to use a video file from presenter's PC:
	- **Clicking on Unmute ...**
	- **Click on Share Screen 1** on the meeting toolbar. Select **Share Sound** in the bottom-left corner of the share selection window to begin sharing with your PC's audio included.
- . For the speaker to talk live by Zoom:
	- Click on Unmute  $\mathbb{Z}$
	- **Click on Share Screen on the meeting toolbar.**
- When the talk and the Q&A session are over, stop "Share Screen", stop video, and mute the microphone.

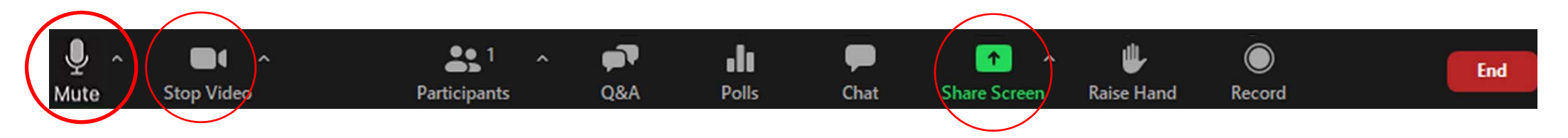

#### ■ **For chairs**

.

- . MNC secretariat will send you the access URL of the Zoom Webinar for chairs by invitation email in advance.
- $\bullet$ Chairs will participate as "panelists."
- $\bullet$ Either the secretariat or part-time staff will join each section as the Zoom host, and the chairs have co-host authority.
- $\bullet$ Manage any troubles such as cancellation of online lectures or connection problems.
- $\bullet$  To confirm the speakers' connection, visit the **Zoom Webinar 30 minutes before the session starts and confirm that your sound system (and screen sharing if you show slides or video from your PC) works fine**.
- $\bullet$ Turn on video and microphone before the lecture, turn them off during the lecture, and turn them on again after the lecture.
- . Before the session starts:
	- skip the lecture if the speaker is absent, and move on to the next lecture;
- explain the Q&A rules: Use the "Raise Hand" button from the "Participants" icon on Zoom to ask a question;
- explain that questioners are supposed to tell their name and affiliation before asking a question.
- $\bullet$  Tell the speakers (based on the requirement for each presentation style):
	- to share the slides by clicking the "Share Screen" icon on Zoom right after the previous speaker is finished;
	- to unmute the microphone;
	- to start video:
	- that the bell will ring 5 minutes before the end of the talk when speaker talks online. (MNC staff will be responsible for timekeeping.)
- $\bullet$  In a Q&A session, click the "Manage Participants" icon on Zoom to see who are raising a hand. Unmute the microphone of the questioner and let them ask a question. Ask MNC staff for a technical support if needed.

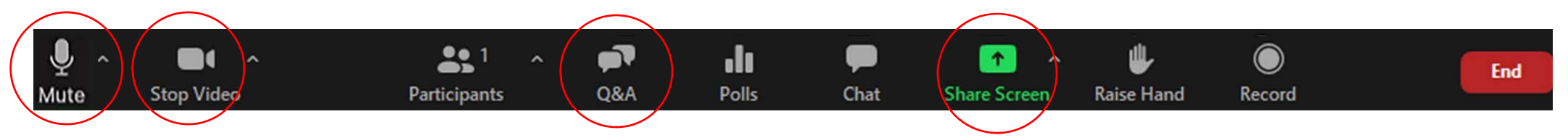

### ■ In case of communication connection failure

- . MNC will not deal with individual's connection problem and problems in devices.
- $\bullet$ Try to re-enter the room if the communication connection is down.
- . Restart your PC or try another device / communication line if possible when you cannot re-enter.

#### **Notes:**

MNC secretariat will set Zoom Webinar for speakers and chairs

MNC staff will assign the chair to co-host, show a video of each presenter from MNC PC, and execute timekeeping in a session